**如何使用投資人集保資料查詢系統查詢**

**請準備:**

※**電腦、自然人憑證/證券商下單憑證/網銀憑證,硬**

**體憑證需準備讀卡機**

※**或用手機/平板,下載「TW 投資人行動網**」

**APP,並持有電子印鑑憑證。**

1. 搜尋請輸入「TDCC」

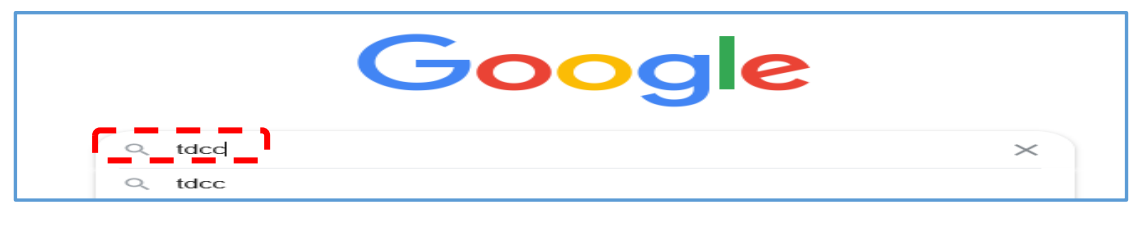

2. 點選「TDCC 臺灣集中保管結算所」登入官網

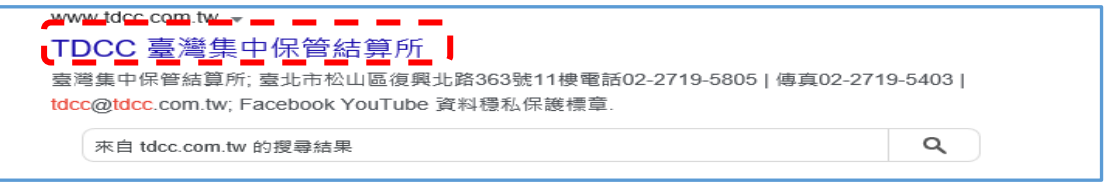

3. 依序點選投資人專區 > 數位服務/產品 > 投資人查詢本人及被

繼承人集中保管有價證券資料

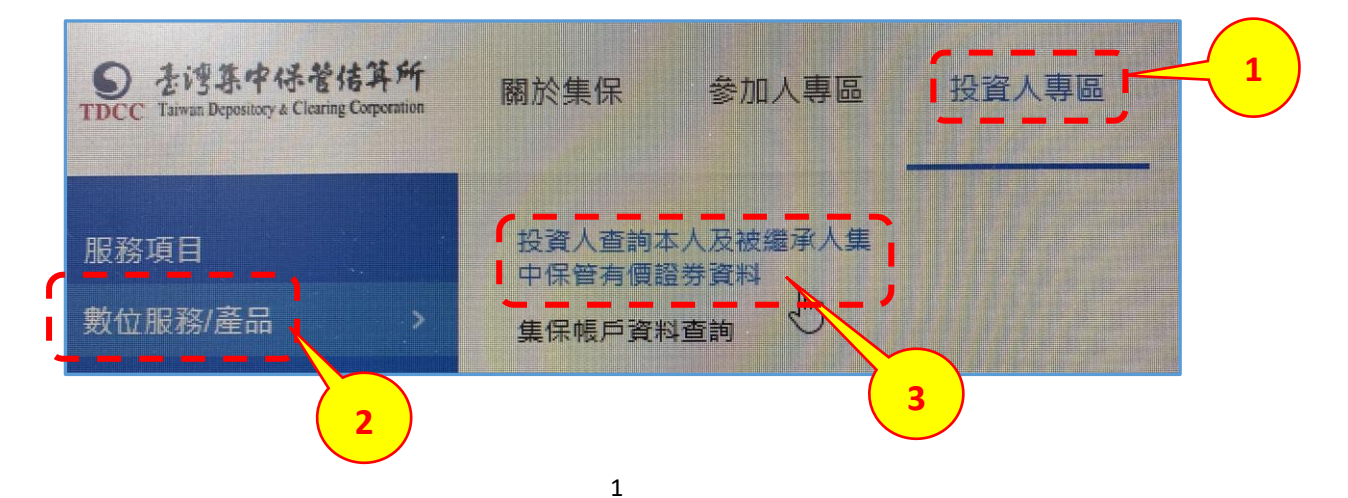

#### 4. 點選 1.0 登入**新版網站**申請

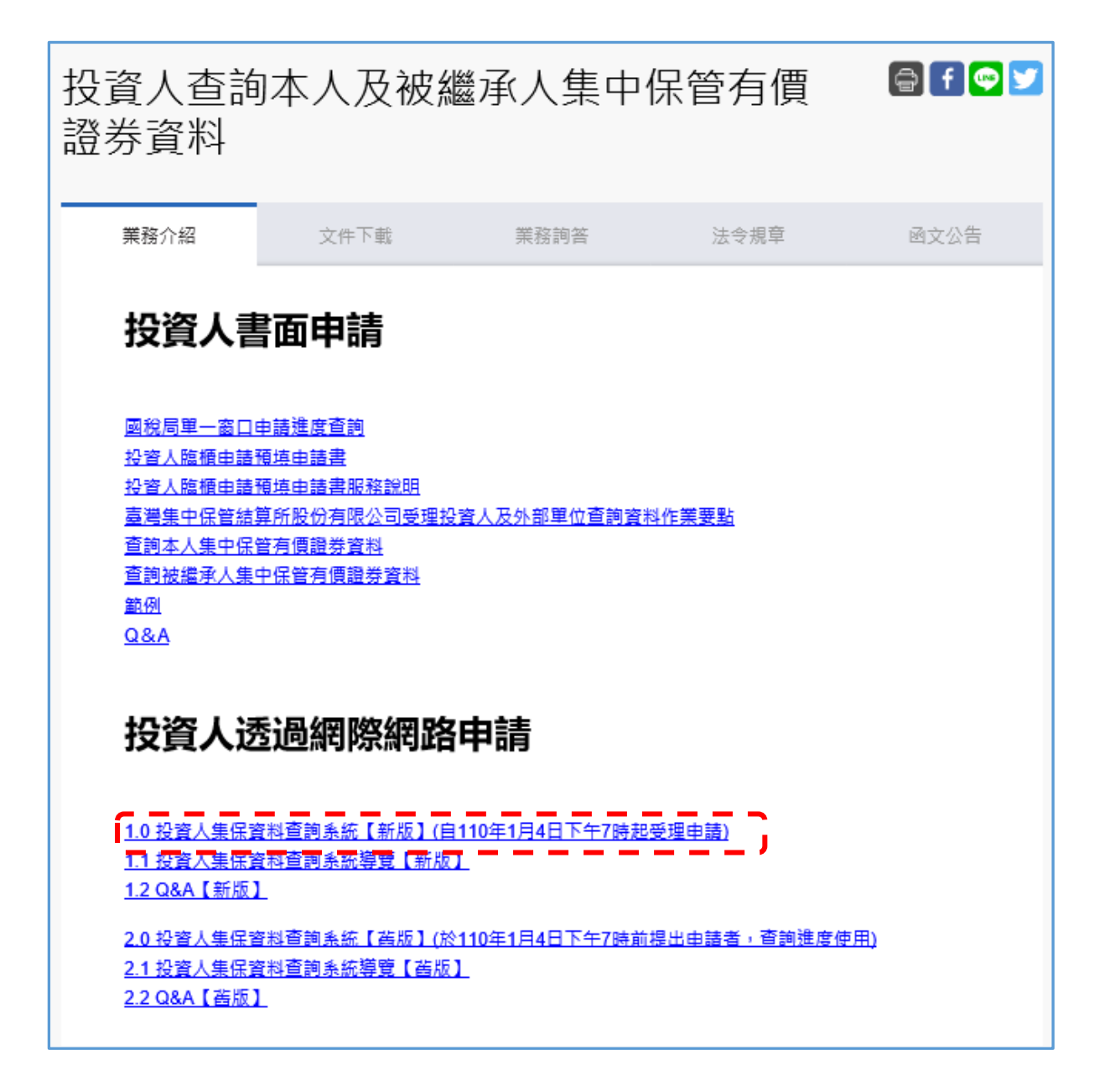

# **首次使用新版系統**

# **需安裝本系統**「**安控中介元件**」

1 點選 1.0 **投資人集保資料查詢系統(新版)**

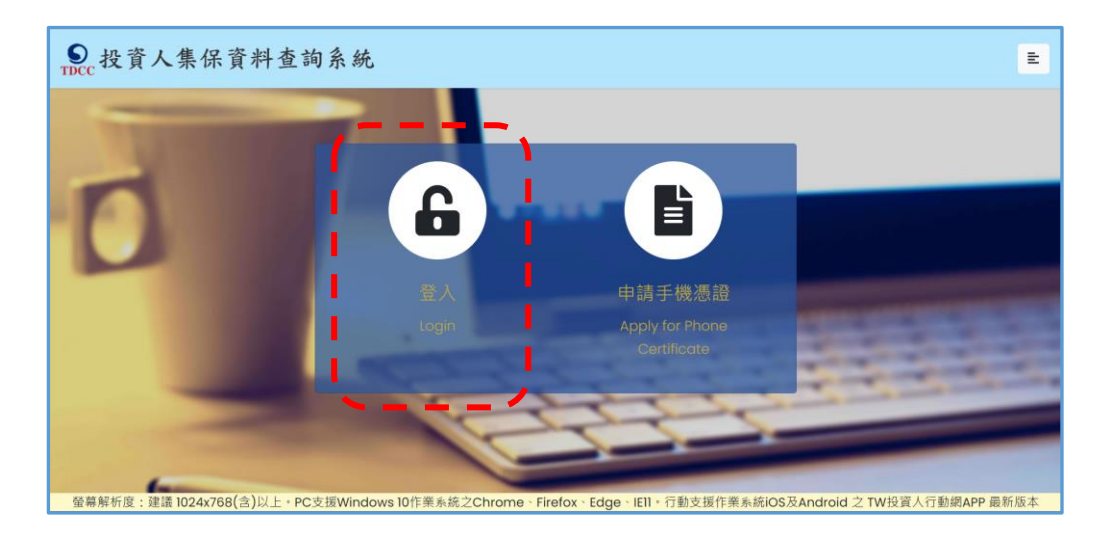

2.按「登入」,如未安裝,系統自動偵測出現,出現:

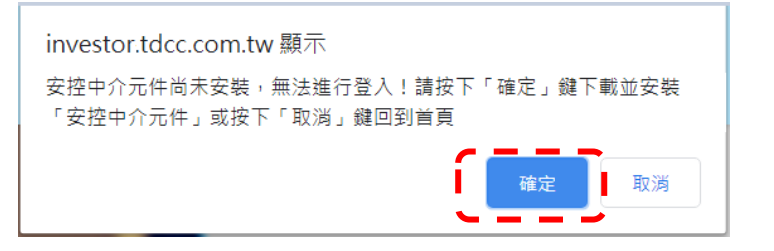

1.3 按「確定」後下載,按「開啟」, 按「安裝」。

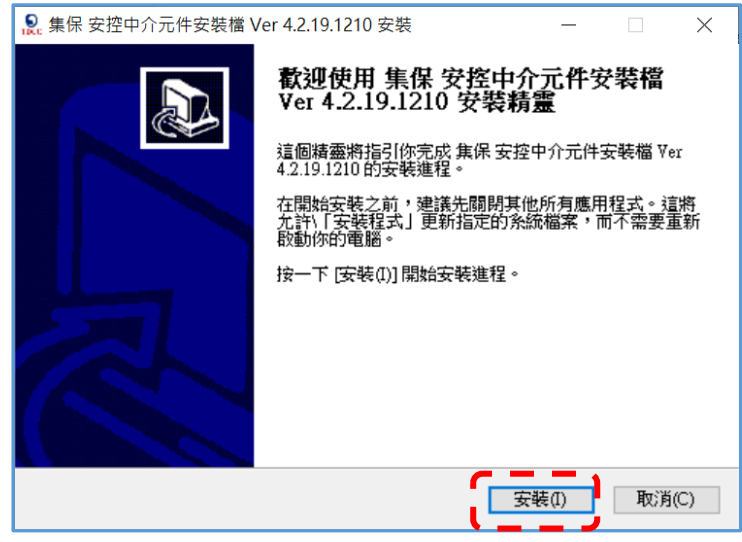

## **使用手機/平板申請及查詢**

### **>須下載「TW 投資人行動網」APP 內**

**>已有證券交易所等電子印鑑憑證,可直接至**「**我的應用**」 **申請查詢。**

**>若無電子印鑑憑證,請至新版投資人集保資料查詢系統申 請,程序如下**:

**1. 點選**「**申請手機憑證**」

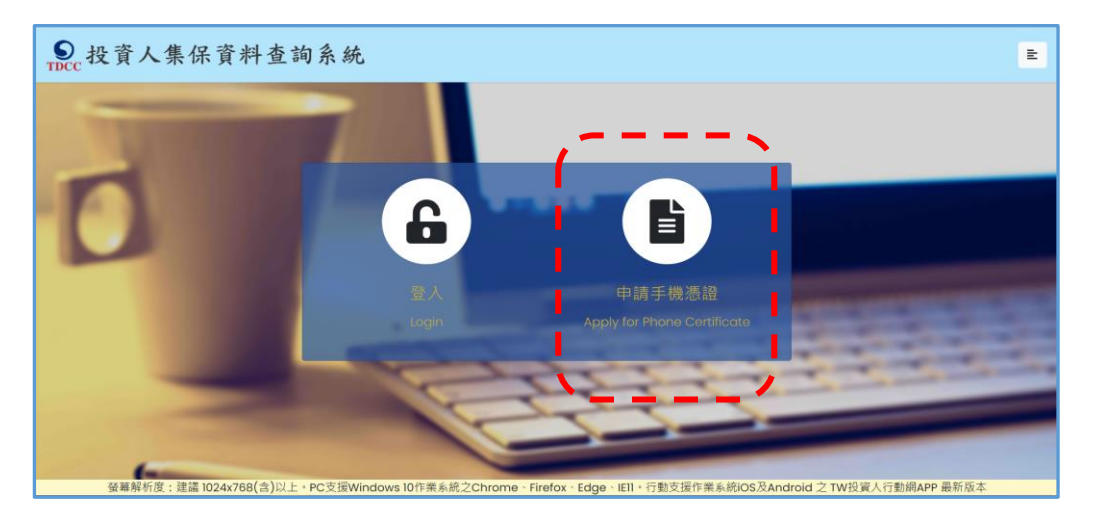

**2. 詳閱程序後,按**「**下一步**」

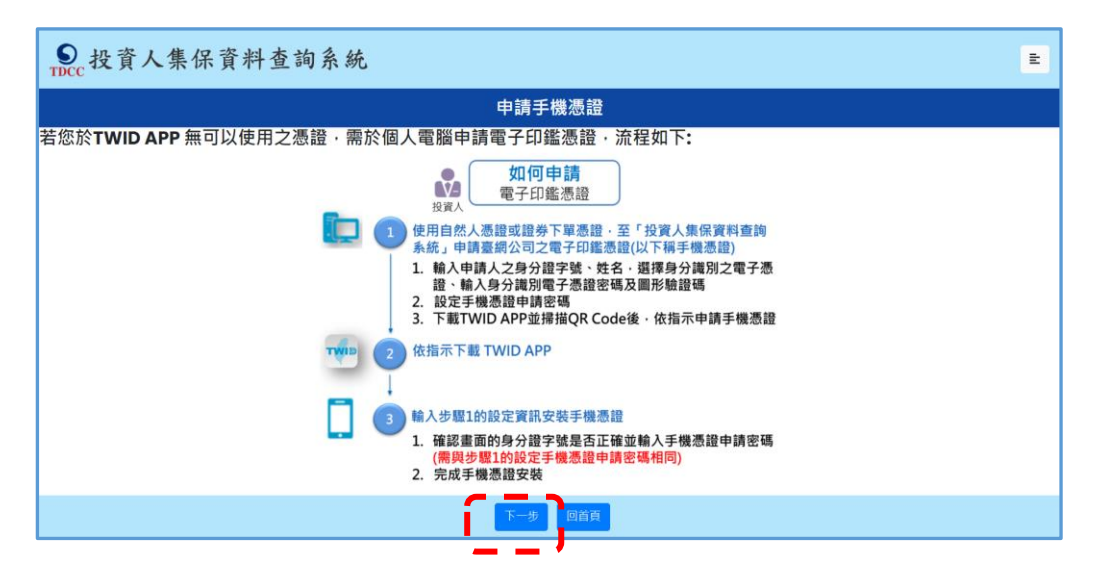

## 3. 閱讀申請條款後, 按「我同意」

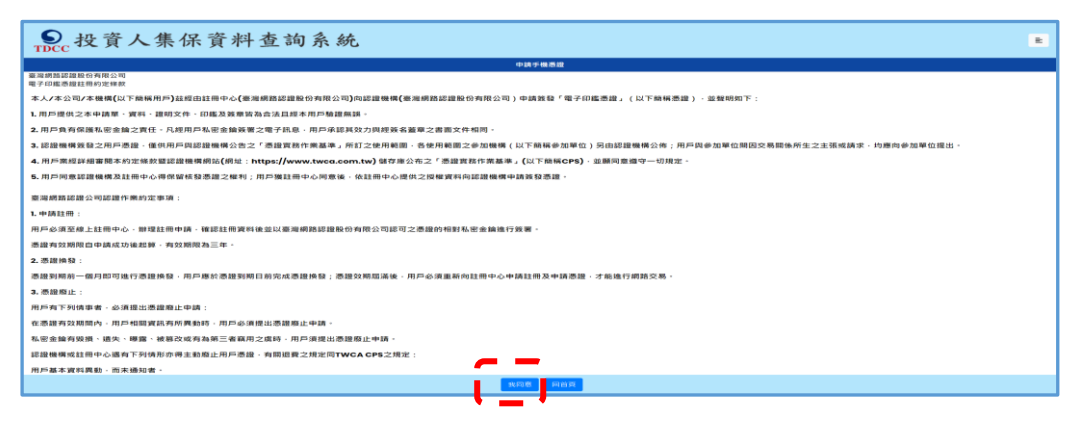

## **4. 逐欄輸入,按**「**確定**」

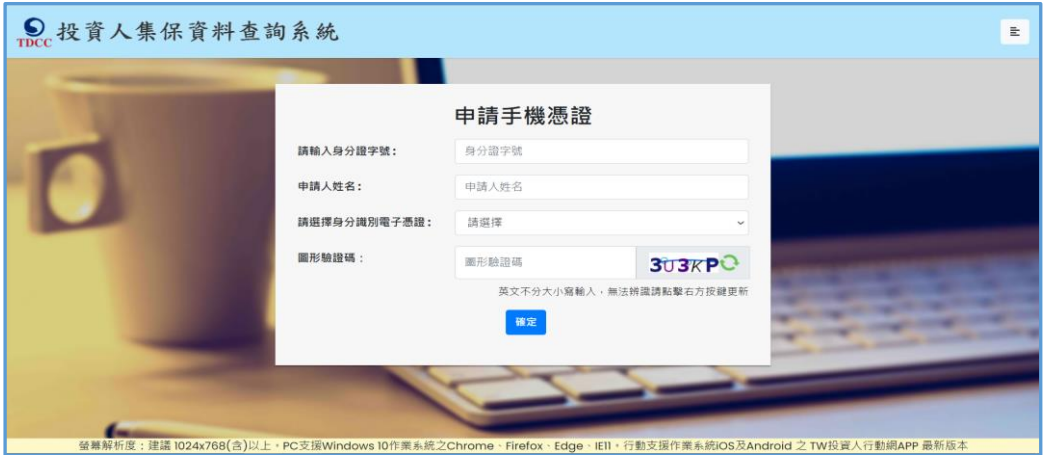

螢幕解析度:建議 1024x768(含)以上 • PC支援Windows 10作業系統之Chrome • Firefox • Edge • IEII • 行動支援作業系統iOS及Android 之 TW投資人行動網APP 最新版本

## **5. 設定「手機憑證密碼**」

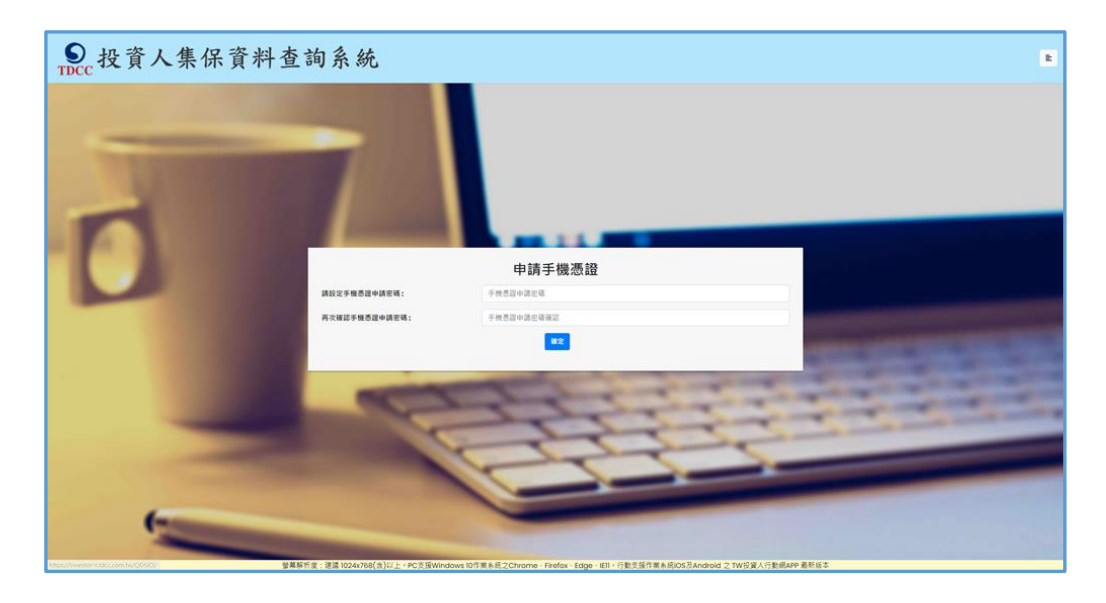

## **6. 手機/平板掃描 QR CODE**

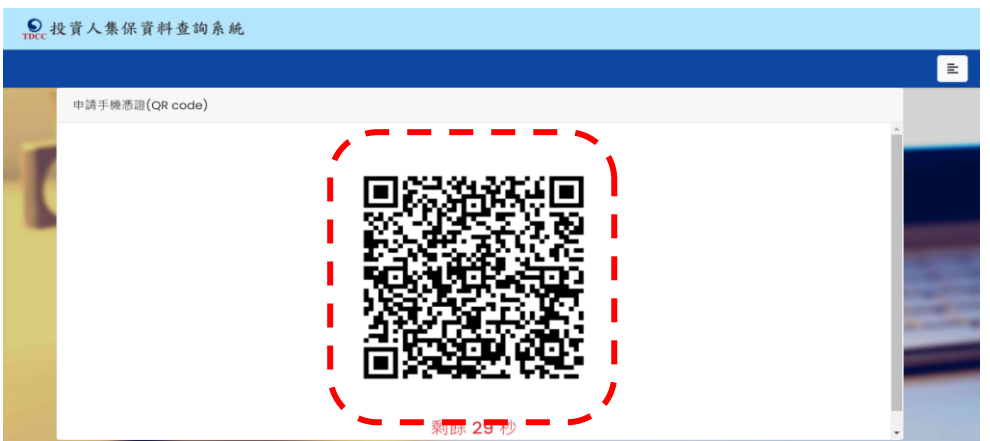

- **7. 開啟「TW 投資人行動網」APP,輸入自行設定之**
	- 手機憑證密碼後,完成申請

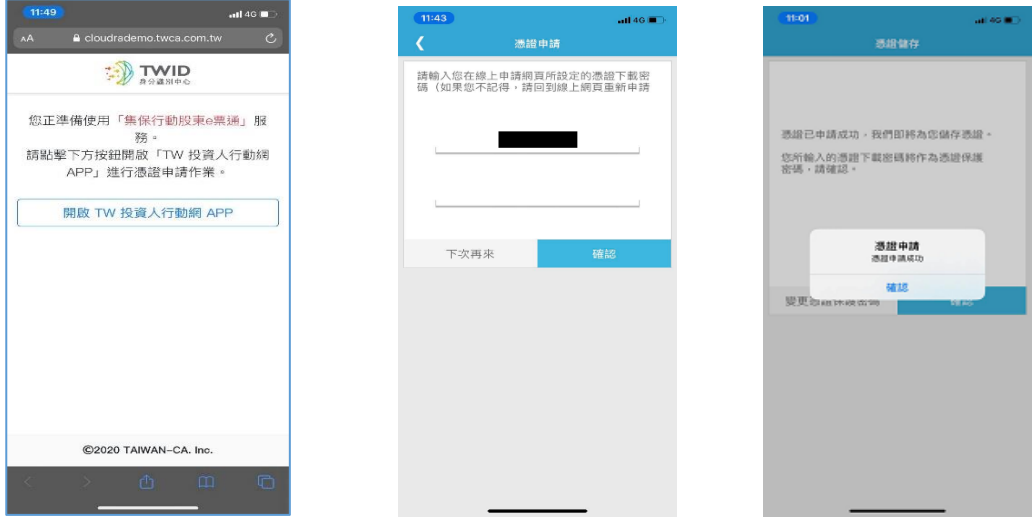

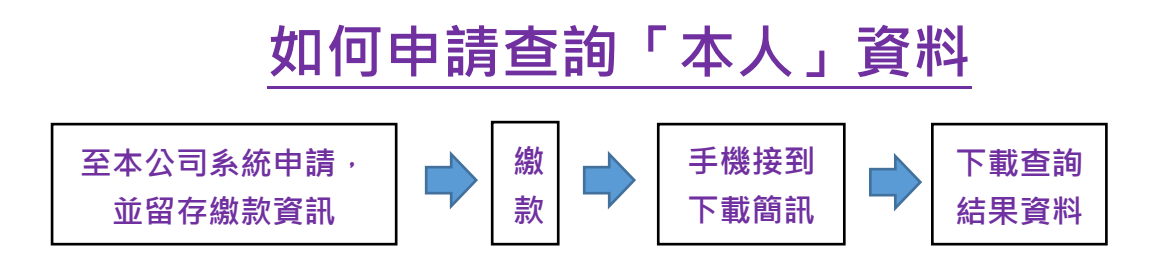

## **1. 登入後,點選**「**投資人查詢**」

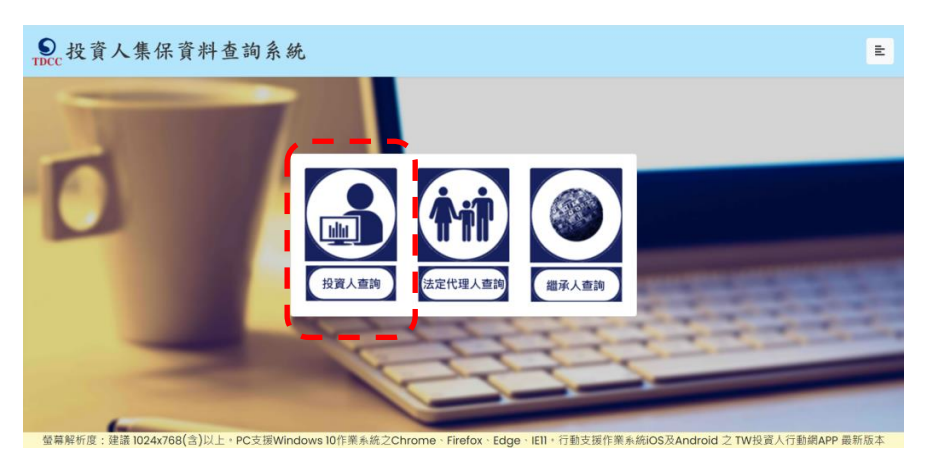

## **2. 逐欄輸入後,點選「登入**」

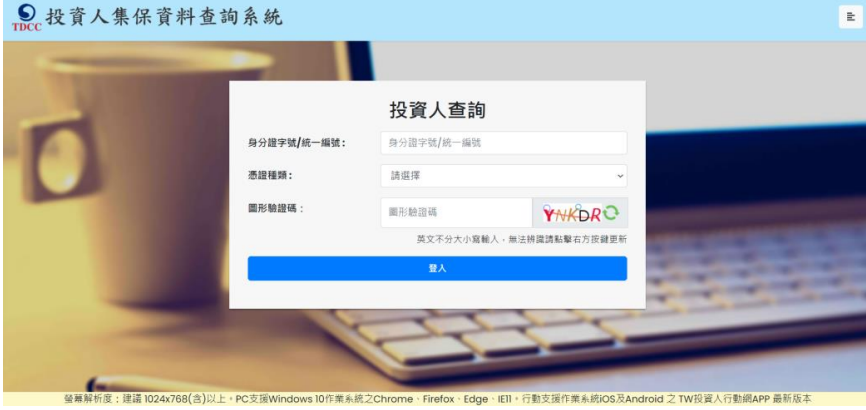

**3. 請輸入電子憑證密碼**※**憑證驗證需要時間,請稍等**

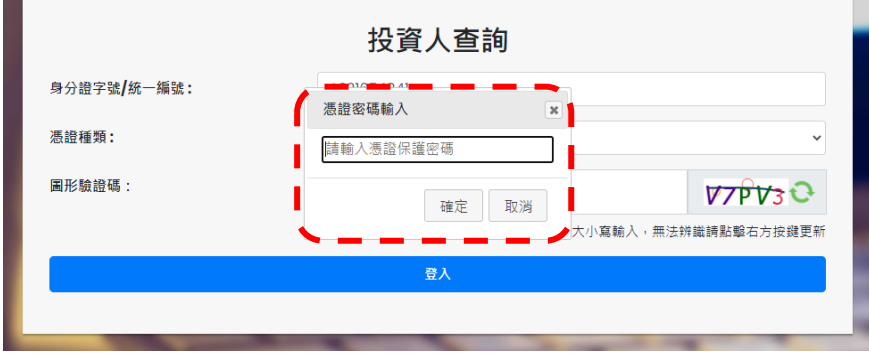

### **4. 輸入申請資料**

### **欄位\*必填,且須完成手機號碼驗證,完成按「確定」**

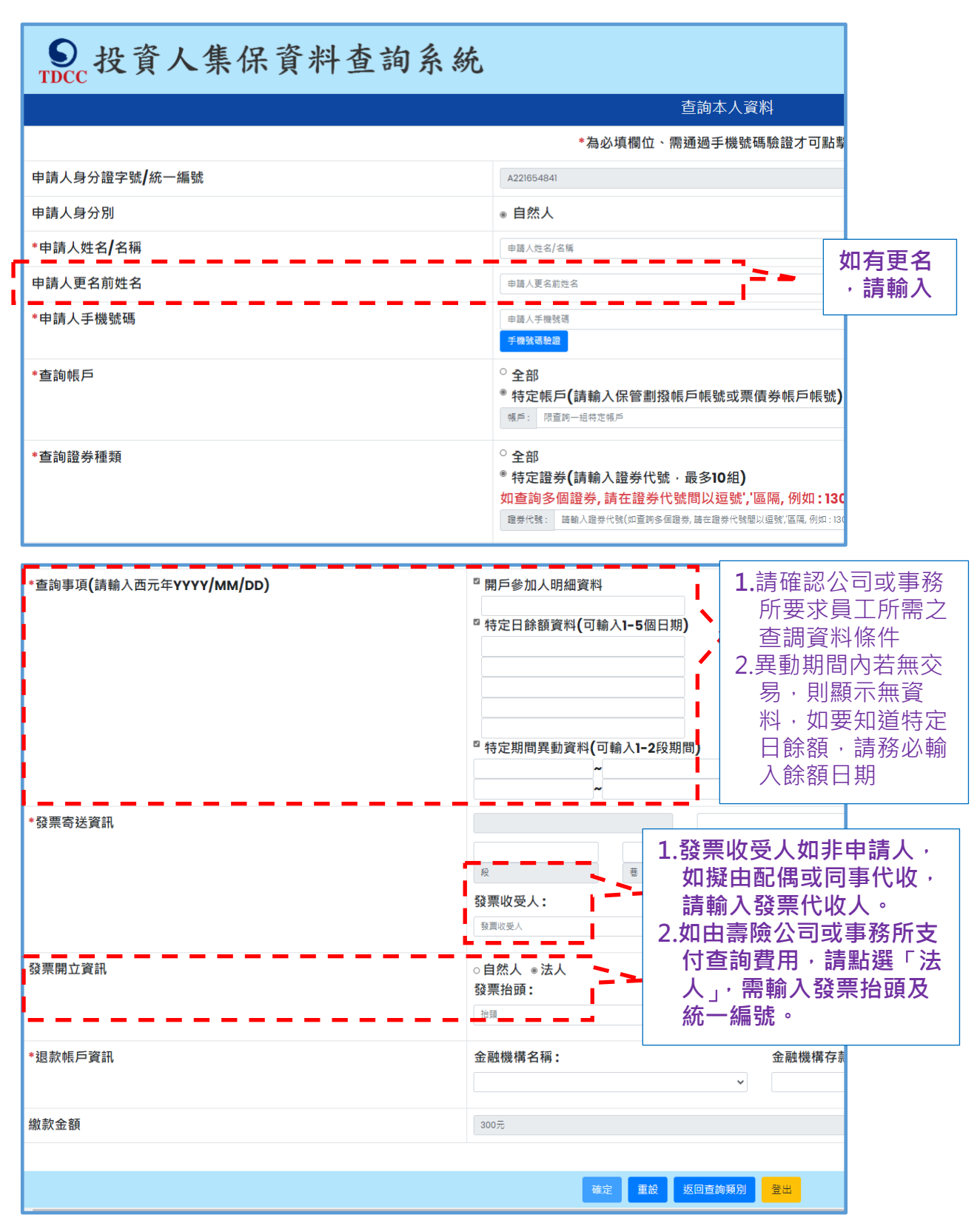

## **5. 確認輸入申請資料無誤後,按「確定」。**

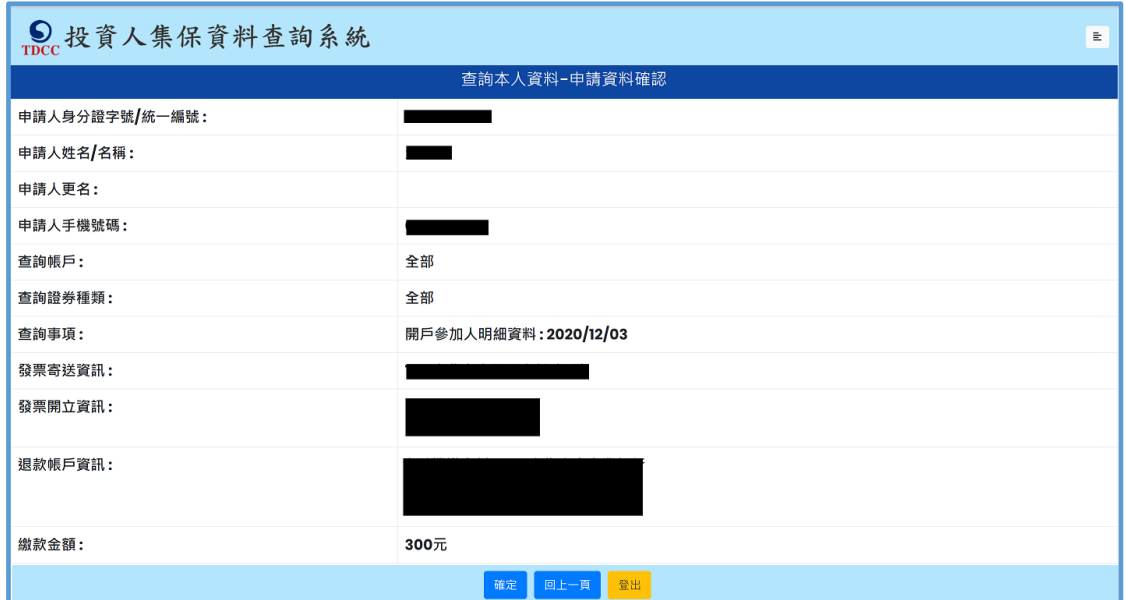

## 6. 申請完成,請依畫面繳款資訊進行繳款。

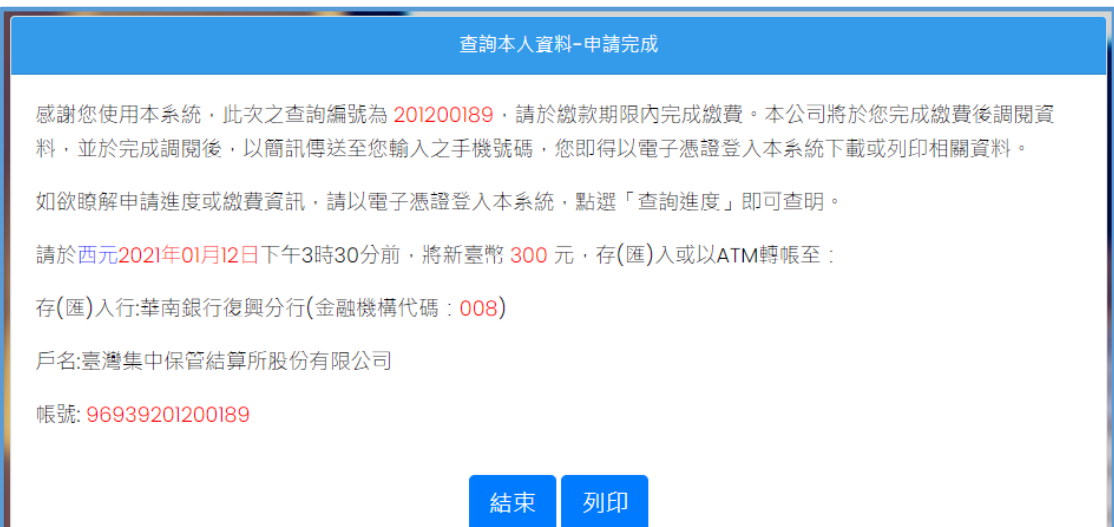

## **7.查詢款資訊,可用電子憑證登入系統,點選右上角**

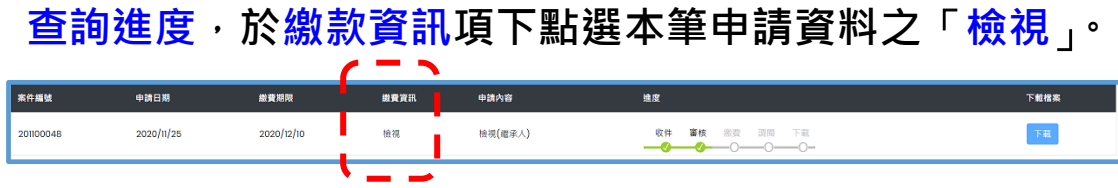

### 8.完成繳費後,收到手機簡訊通知,即可下載

您於投資人集保資料查詢系統申請 之案件編號: 201200153已完成 調閱,請以電子憑證登入系統,至 「查詢進度」,按「下載」鍵,輸 入申請人身分證

字號後開啟查詢結果報表。

**9.以電子憑證登入系統,點選右上角查詢進度,本筆進度已**

**到達**「**下載(綠燈)**」**,點選**「**下載**」**按鍵**

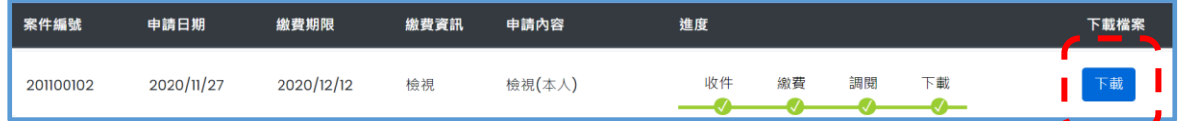

**10.畫面左下角出現本筆查詢編號之 PDF 檔,按**「**開啟檔**

**案**」**。**※**下載檔案需要時間,請耐心等候**

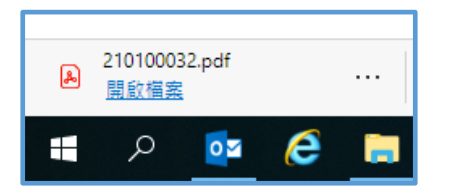

11.檔案需輸入申請人身分證字號/統一編號後開啟,可自存

**檔或列印。**

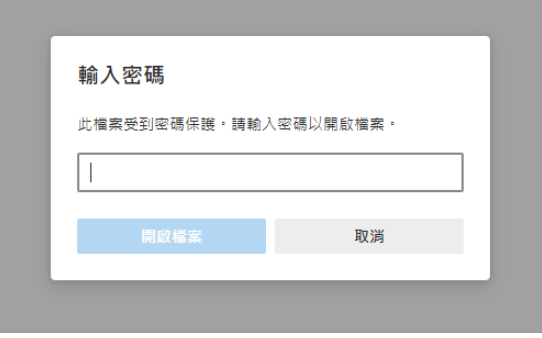

# **如何申請查詢「未成年子女」資料**

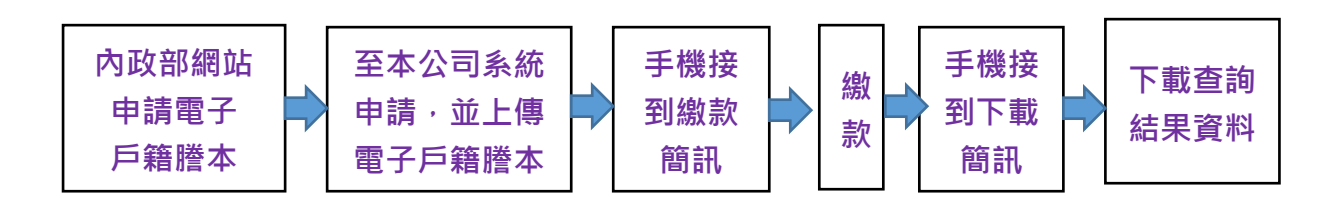

### **1. 申請電子戶籍謄本**

**1.1 法定代理人或與未成年子女同戶籍之人須持有自然人憑**

**證,可 24 小時、免費至內政部戶政司網站(網址:** 

**https://www.ris.gov.tw)申請**「**本人**」**及**「**未成年子**

**女**」**之電子戶籍謄本(不同戶籍,可分開申請)**

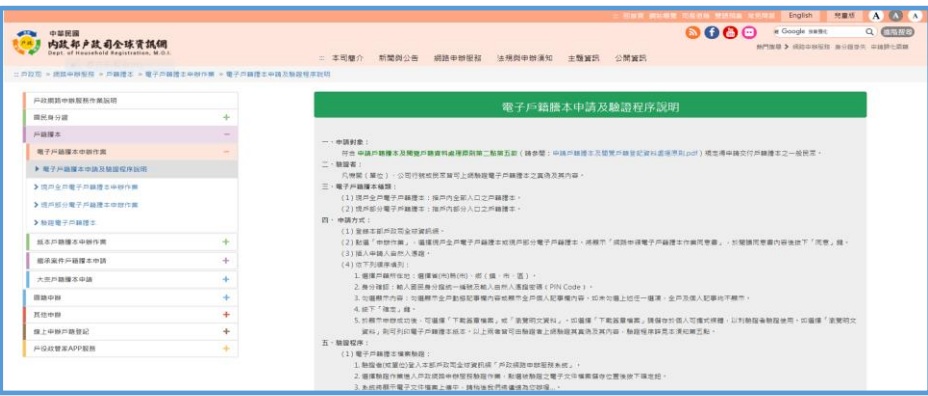

**1.2 點選「網路申辦服務 / 戶籍謄本 / 電子戶籍謄本申**

### **辦作業 」,申請現戶全戶或部分電子戶籍謄本**

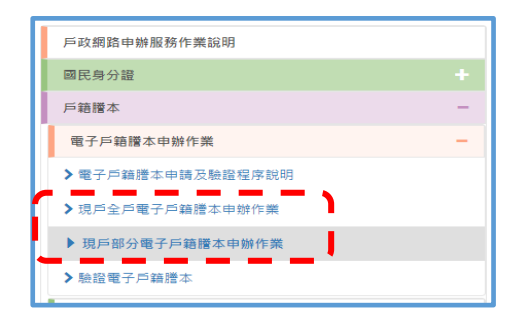

## **1.3 逐欄填寫申請資料**

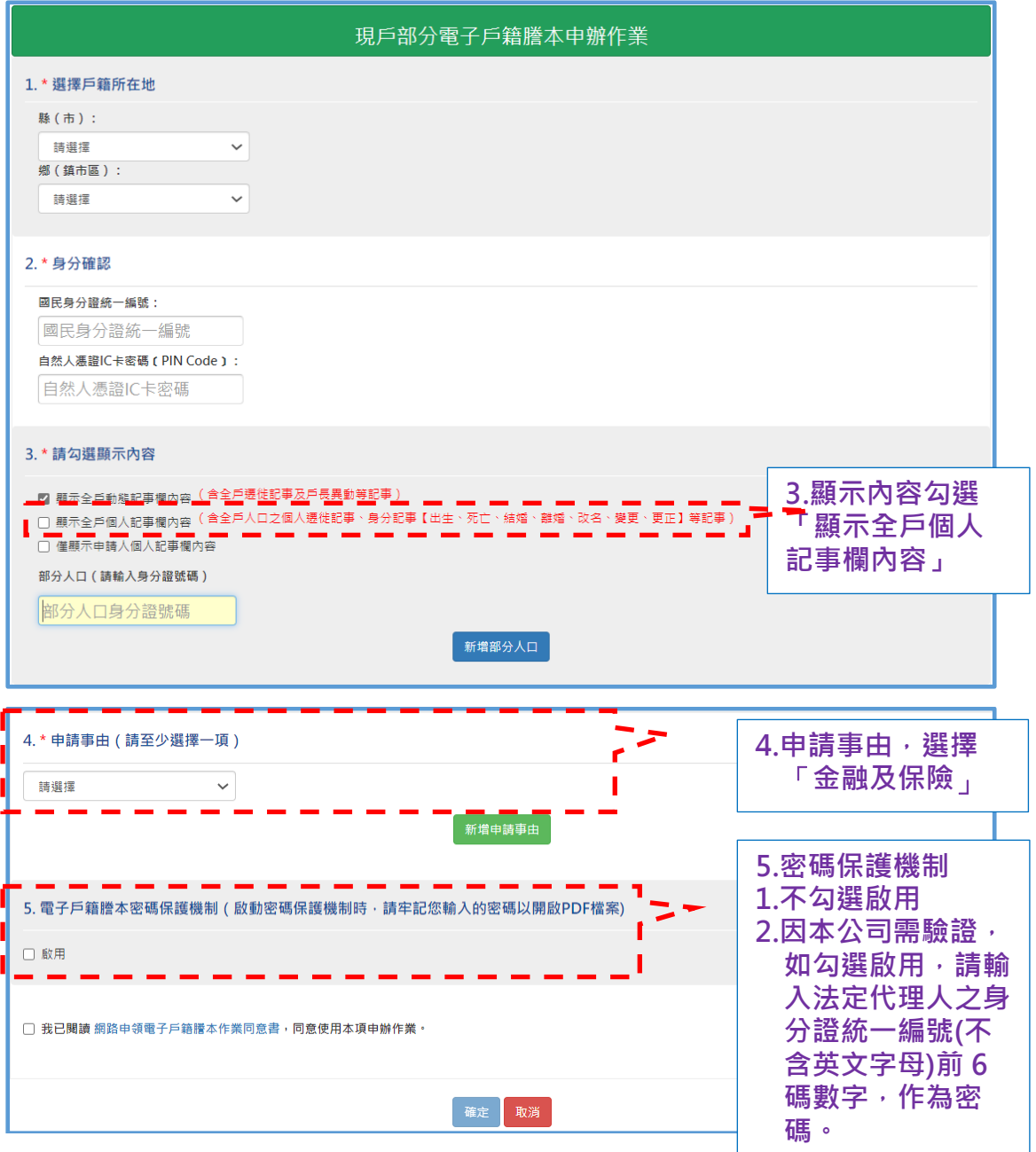

## **1.4 點選「瀏覽電子戶籍謄本**」**,可下載為 PDF 檔**

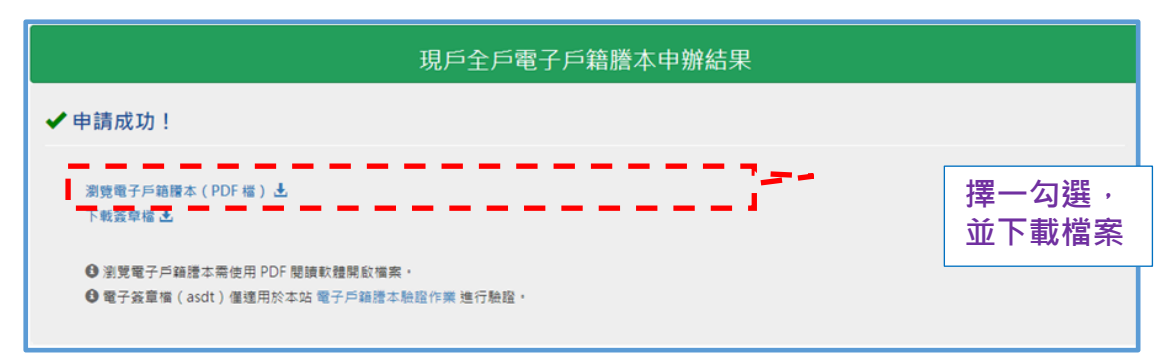

## **1.5 開啟 PDF 檔,確認有法定代理人及未成年子女二筆獨**

### **立記事,且有 42 碼英數混合謄本檢查號及條碼**

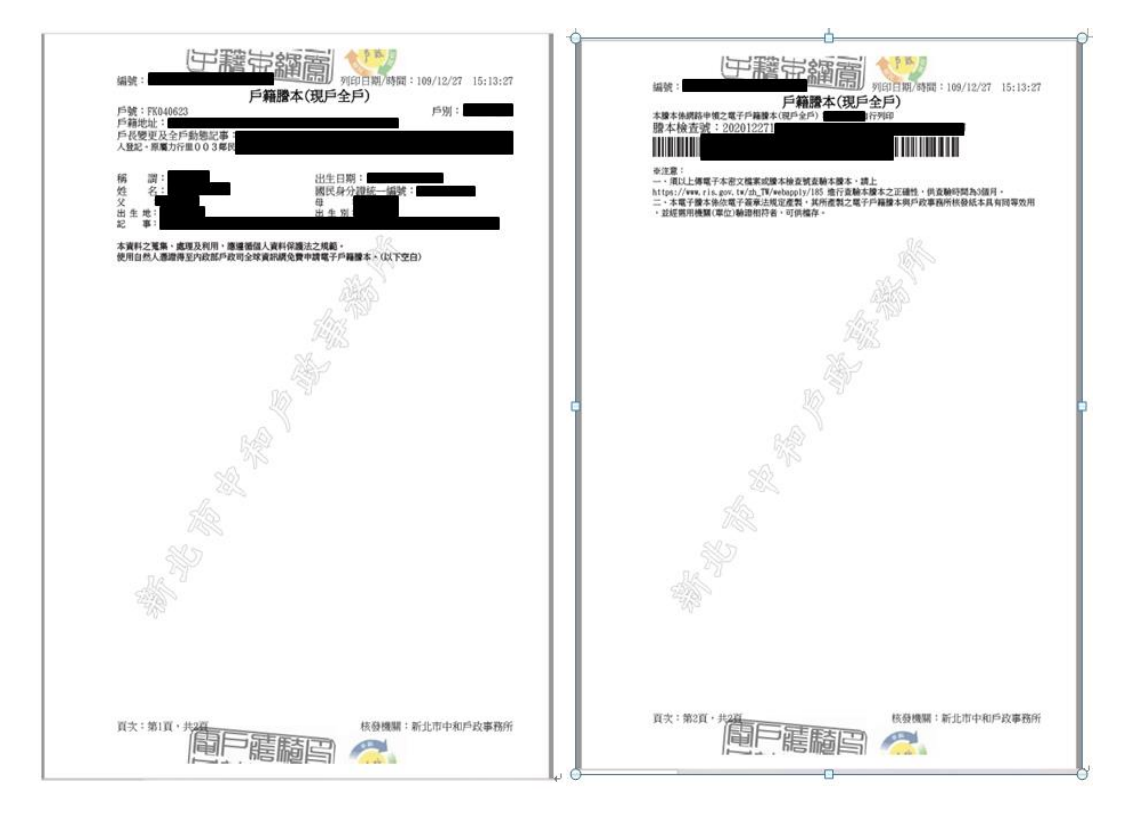

## **2. 至本公司系統查詢「未成年子女」資料**

### **2.1 登入後,點選「法定代理人」**

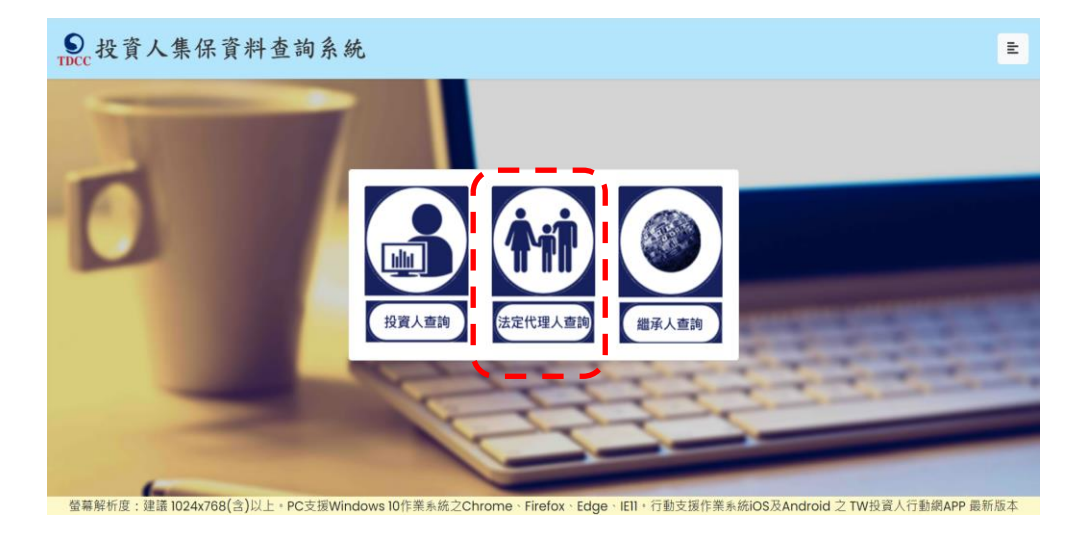

## **2.2 逐欄輸入後,點選「登入」**

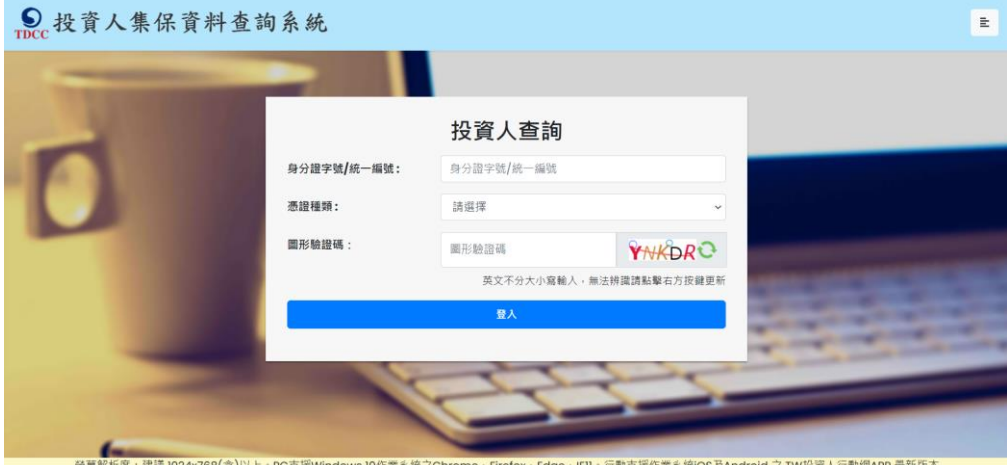

**2.3 請輸入憑證密碼** ※**憑證驗證需要時間,請稍等**

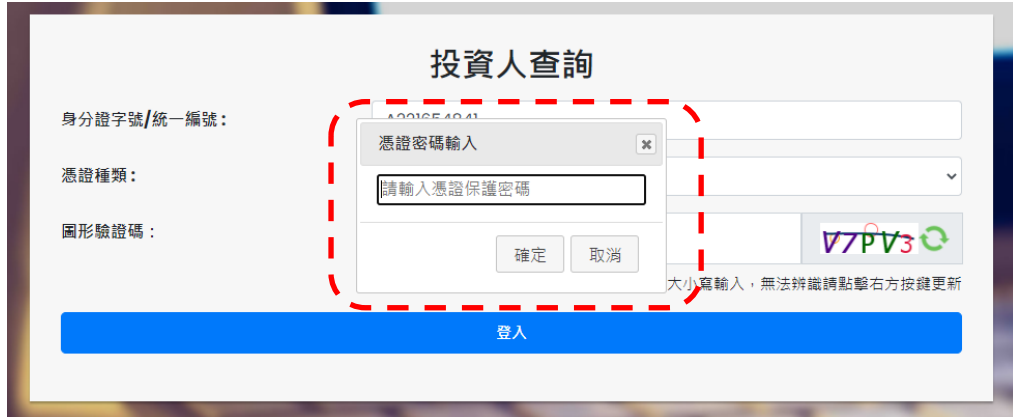

### **4. 輸入申請資料**

### **欄位\*必填,且須完成手機號碼驗證,完成按「確定」**

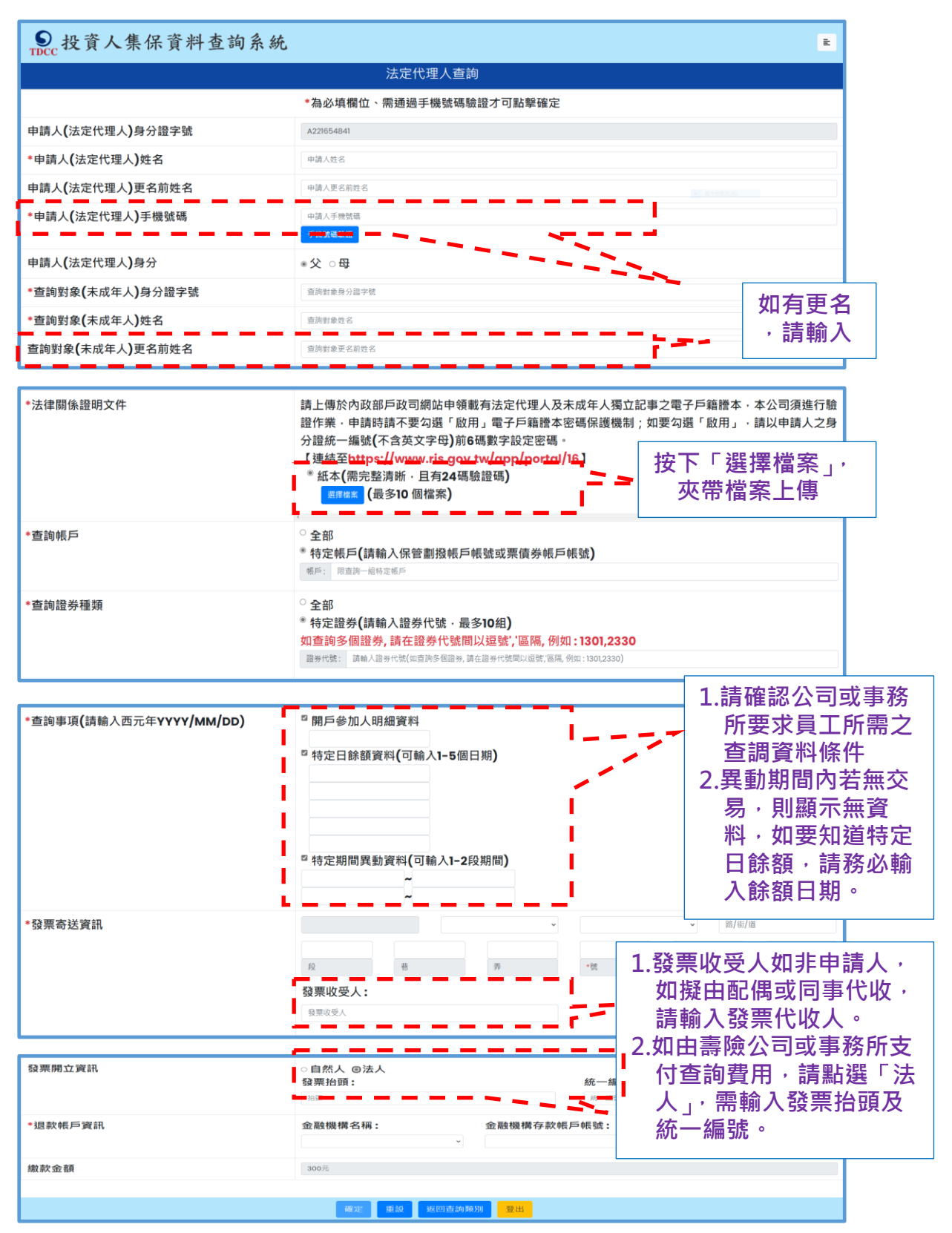

## **7. 確認輸入申請資料無誤後,按「確定」。**

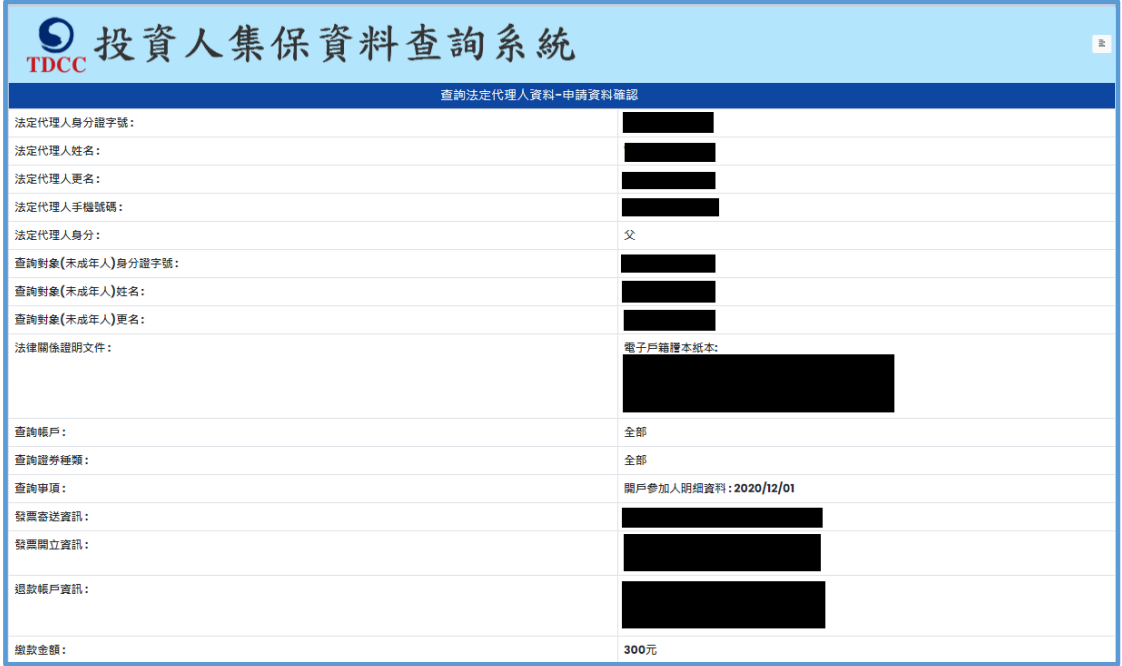

## **8. 檔案掃毒完成上傳後,畫面顯示需等待本公司至內政部**

## **戶政司網站驗證電子戶籍謄本,確認申請人具備法定代**

### **理人資格。**

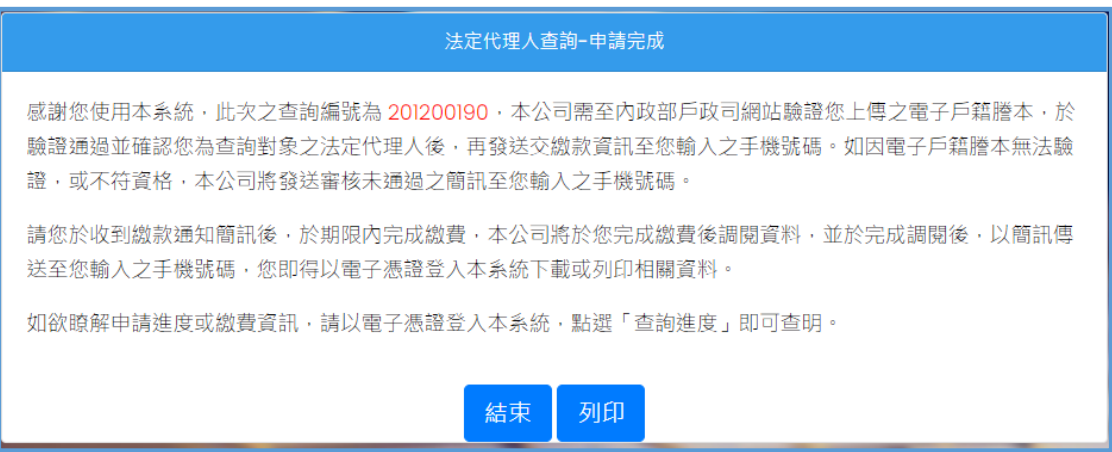

#### 9. 經本公司驗證電子戶籍謄本,確認法律關係後,發送為

#### **款資訊請法定代理人進行繳款。**

您於投資人集保資料查詢系統申請 之案件編號: 201200159已審核通 過,請於2021年01月08日下午3時 30分前,將新台幣300元,存(匯

)入或以ATM轉帳至:華南銀行復 興分行(金融機構代碼:008),戶 名:臺灣集中保管結算所股份有限公 司,帳號: 96939201200159

#### 10. 完成繳費後, 收到手機簡訊通知, 即可下載

您於投資人集保資料查詢系統申請 之案件編號: 201200153已完成 調閱,請以電子憑證登入系統,至 「查詢進度」,按「下載」鍵,輸 入申請人身分證

字號後開啟查詢結果報表。

### 11. 法定代理人以電子憑證登入系統, 點選右上角查詢進

### **度,本筆進度已到達**「**下載(綠燈)**」**,點選**「**下載**」**按鍵**

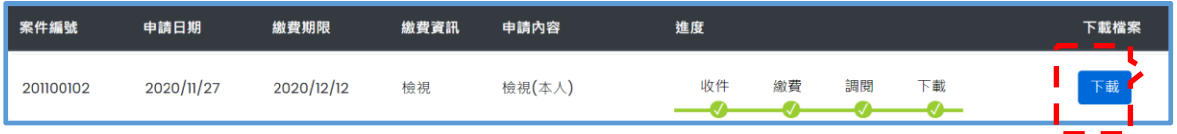

**12.畫面左下角出現本筆查詢編號之 PDF 檔,按**「**開啟檔**

**案**」**。**※**下載檔案需要時間,請耐心等候**

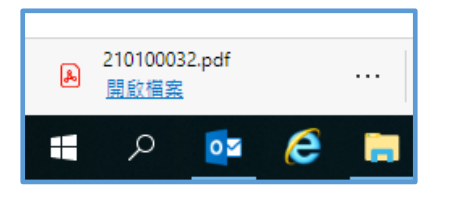

**13. 檔案需輸入法定代理人身分證字號/統一編號後開啟,**

**可自存檔或列印。**

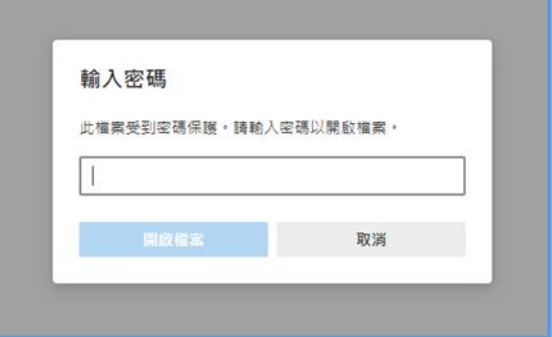